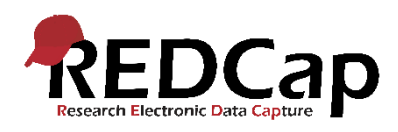

## REDCap Quick Guide: HTML

Hvis du har behov for at sætte fokus på noget i dit projekt, som for eksempel at highlighte en tekst eller en advarsel kan det gøres ved hjælp af HTML.

HTML bruges i Online Designer, og det kan bruges både til at ændre almindelige skemaer og spørgeskemaer. For at bruge HTML til at ændre udseendet af en tekst, skal du gå til Online Designer og finde den variabel, som du vil ændre og indsætte HTML-koden i Field Label.

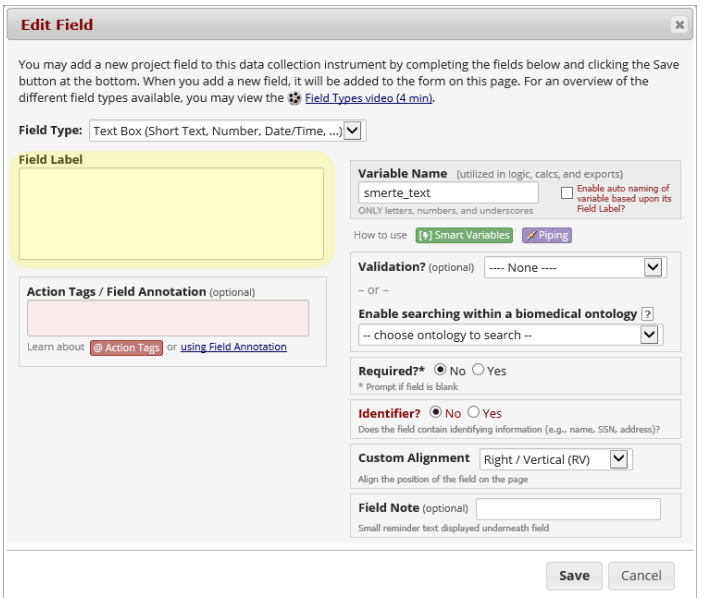

Nedenfor ses eksempler på HTML-koder på meget almindelige ændringer i REDCap. Der findes flere eksempler i dette [HTML demo projekt.](https://redcap.rn.dk/surveys/?s=XXRMWLRHK7)

Eksempel på skråskrift

Hvad kan du *bedst* lide at spise?

HTML-kode:

Hvad kan du <i>bedst</i> lide at spise?

Eksempel på understreget tekst

Hvad kan du bedst lide at spise?

HTML-kode:

Hvad kan du <u>bedst</u> lide at spise?

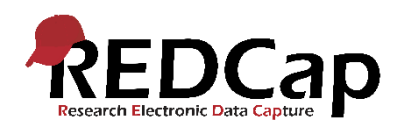

Eksempel på centreret tekst

Hvad kan du bedst lide at spise?

HTML-kode:

<center>Hvad kan du bedst lide at spise? </center>

Eksempel på farvet tekst

Hvad kan du bedst lide at spise?

HTML-kode:

<font color="green">Hvad kan du bedst lide at spise? </font>

Man kan bruge et antal prædefinerede farver som green, red, blue etc. og ellers specificere hex farvekoder.

## Eksempel på indsat URL-link

Region Nordjyllands REDCap-hjemmeside findes her.

HTML-kode:

Region Nordjyllands REDCap-hjemmeside <a href="https://rn.dk/redcap" target="\_blank">findes her.</a>

Eksempel på rød boks som advarsel

**Der findes tomme felter**

HTML-kode:

<center><div class="red"><br/>>b>Der findes tomme felter </div class="red"></center>